## Using Brightspace/D2L – One Computer, Multiple Children

Several families have reported challenges when they have multiple children trying to access their Brightspace/D2L classes on a shared computer. The challenge is a result of cached login credentials. This means the browser is saving the child's login information to ensure their experience in Brightspace/D2L is smooth. Unfortunately, this convenience is preventing the other children in the house from being able to sign in.

Below is one solution to resolve the challenge. It leverages "In private window mode" in the Edge browser. Private window mode is also known as private browsing. It is a privacy setting that does not save browsing activity to your computer. When using incognito mode, browsing activity such as websites visited, website cookies, cached pages, and login credentials are not saved. This also exists in the Chrome browser where it is called "incognito mode".

The Chrome browser is available on both Windows and Mac/Apple devices. Safari (the browser that ships with an Apple computer) also supports private browsing. Feel free to try Safari and private browsing if you prefer not to add the Chrome browser to your Apple device. The steps below will be almost identical.

## Section 1 - Access our BHNCDSB Brightspace/D2L environment in incognito mode

- 1. Launch Google's Chrome Browser
- 2. Select the settings menu (3 vertical dots in the top right corner)
- 3. Select **New incognito window** from the menu of choices

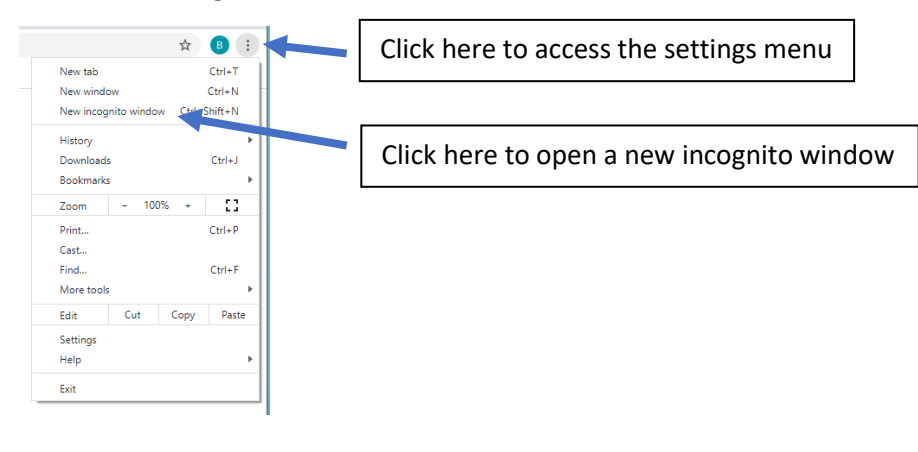

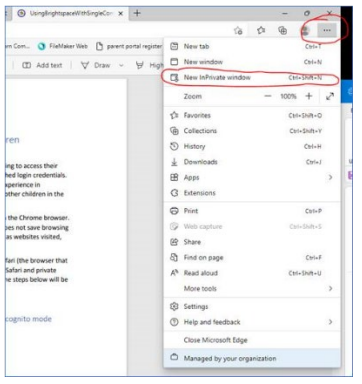

- 4. The incognito browser window will open
- 5. Copy this address <https://bhncdsb.elearningontario.ca/d2l/login?noredirect=1>
- 6. Paste the address into the address bar of the incognito window (shown below)

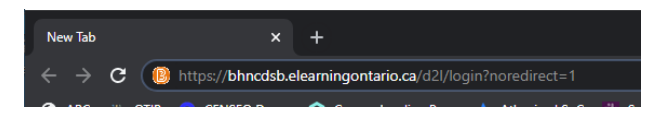

7. Pressing the enter key will take you to our board's Brightspace/D2L sign in page (shown below)

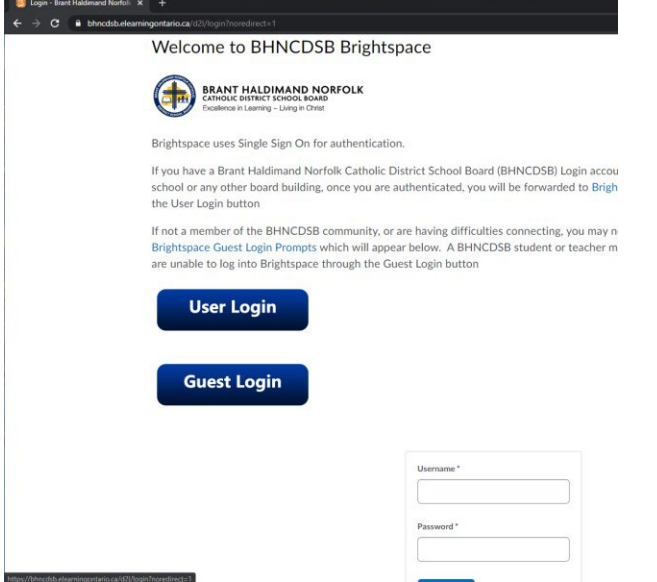

Section 2 – Sign the first child into their BHNCDSB Brightspace/D2L classroom

- 1. Enter the child's board email address into the **Username** field
- 2. Enter the same child's password into the **Password** field
- 3. Select the **Login** button below where you entered the password (cut off on the image above)
- 4. Congratulations! You will now be in the first child's Brightspace/D2L classroom

## Section 3 – Signing the next child into their BHNCDSB Brightspace/D2L classroom

 $\sqrt{\frac{1}{2} \frac{1}{2} \$ 1. Locate the + symbol just to the right of the active tab (in the picture below, the active tab says Login – Brant …)

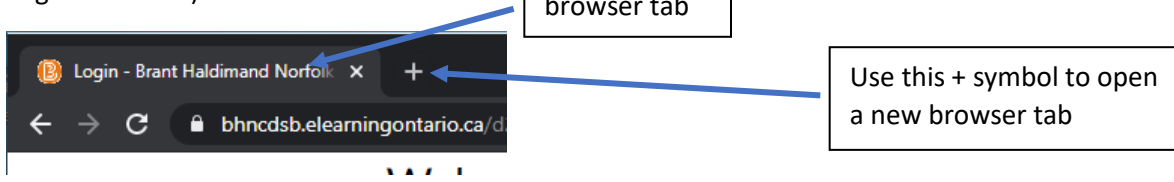

- 2. Select that + symbol to open a second incognito browser tab
- 3. Repeat section 2 to sign the next child into their class

## Section 3 - Navigating between the Brightspace/D2L classrooms

1. Children can quickly take turns and move from class to class by selecting the different tabs at the top of the browser window

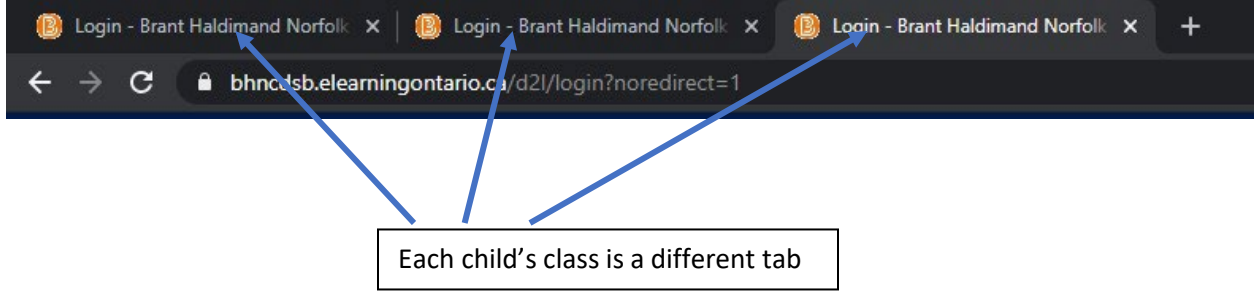